# CDA 利用マニュアル

## 目次

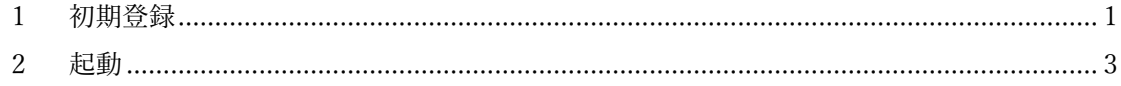

### <span id="page-1-0"></span>1 初期登録

ダウンロードした CDAforWIN を回答し、「CarbonfreeDetectionAgent.exe」を実行してくださ い。

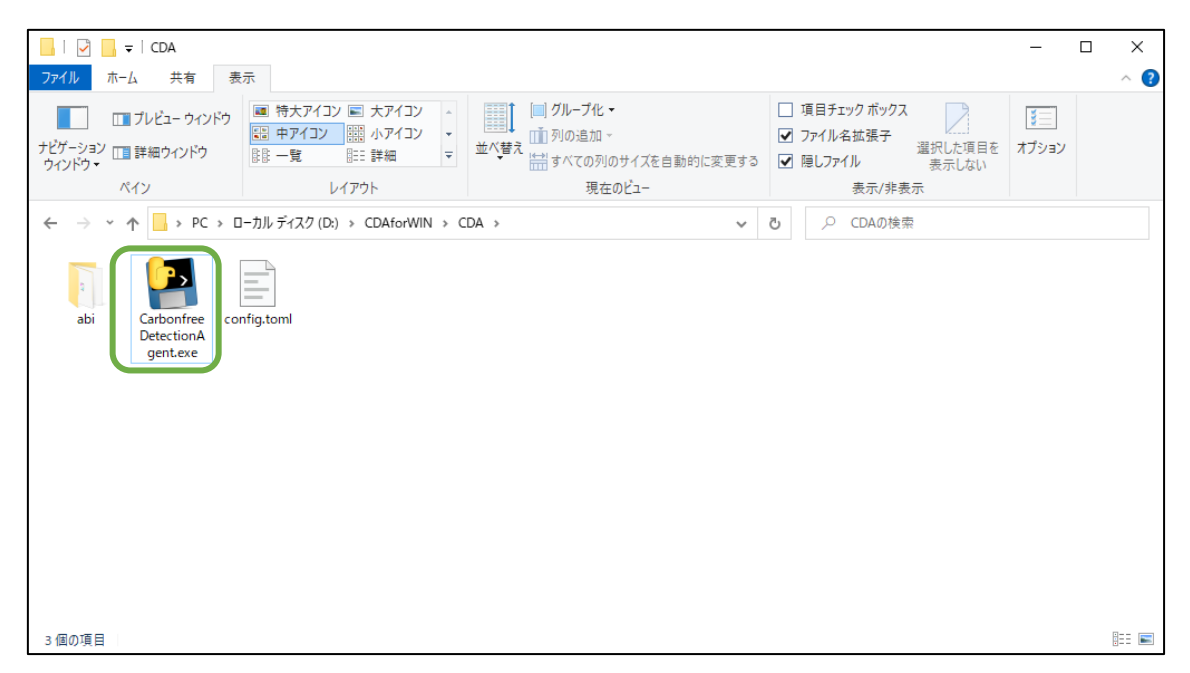

コンソール画面が立ち上がるので「1」と入力して Enter を押下してください。

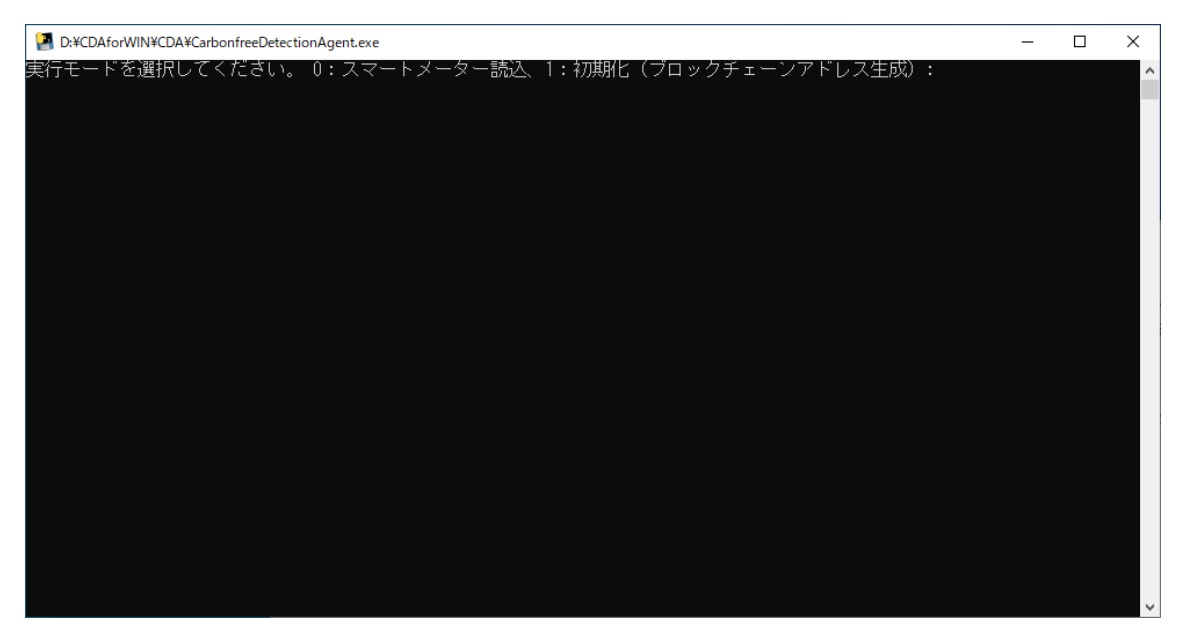

ブロックチェーンアドレスが画面に表示されるので、このアドレスとグラフ表示名を USD に 連絡してください。

例)F 家:0x32844A6518d8c97dF03b56D73c28EFfAf18Af5B4

(USD にて CDA のブロックチェーンコントラクトにアドレス登録手続きを行ないます。)

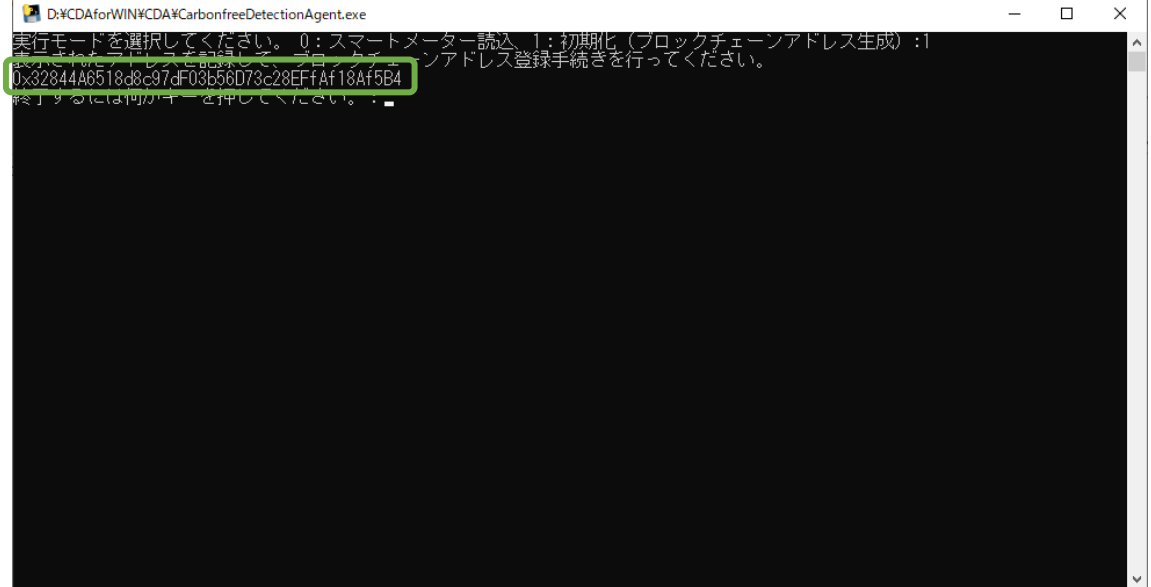

以上で初期設定は終了です。

### <span id="page-3-0"></span>2 起動

#### ※1.初期登録を実施後に実行してください。

「CarbonfreeDetectionAgent.exe」を実行してください。

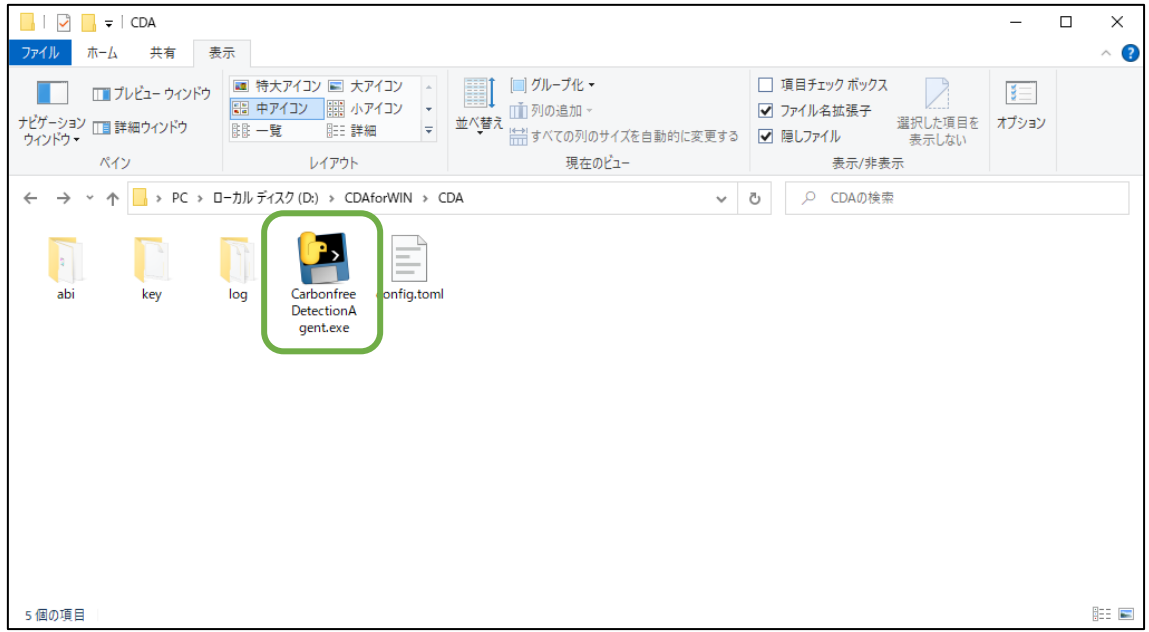

コンソール画面が立ち上がるので「0」と入力して Enter を押下してください。

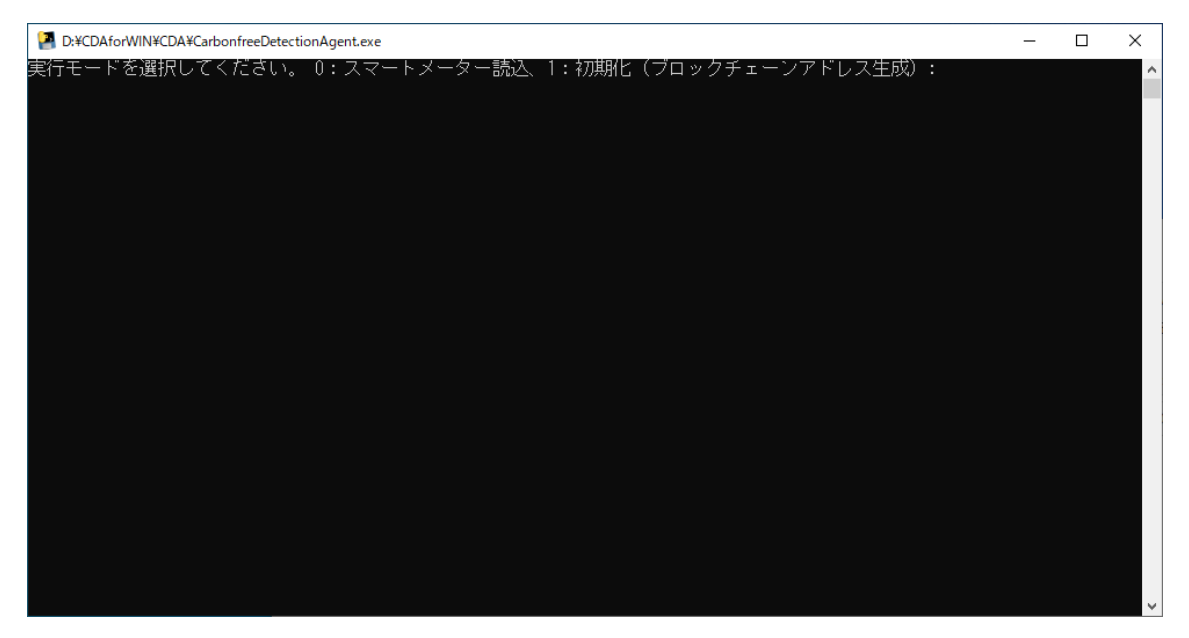

スマートメータからデータ取得、ブロックチェーンへのトランザクション送信が始まります。 このまま放置してください。

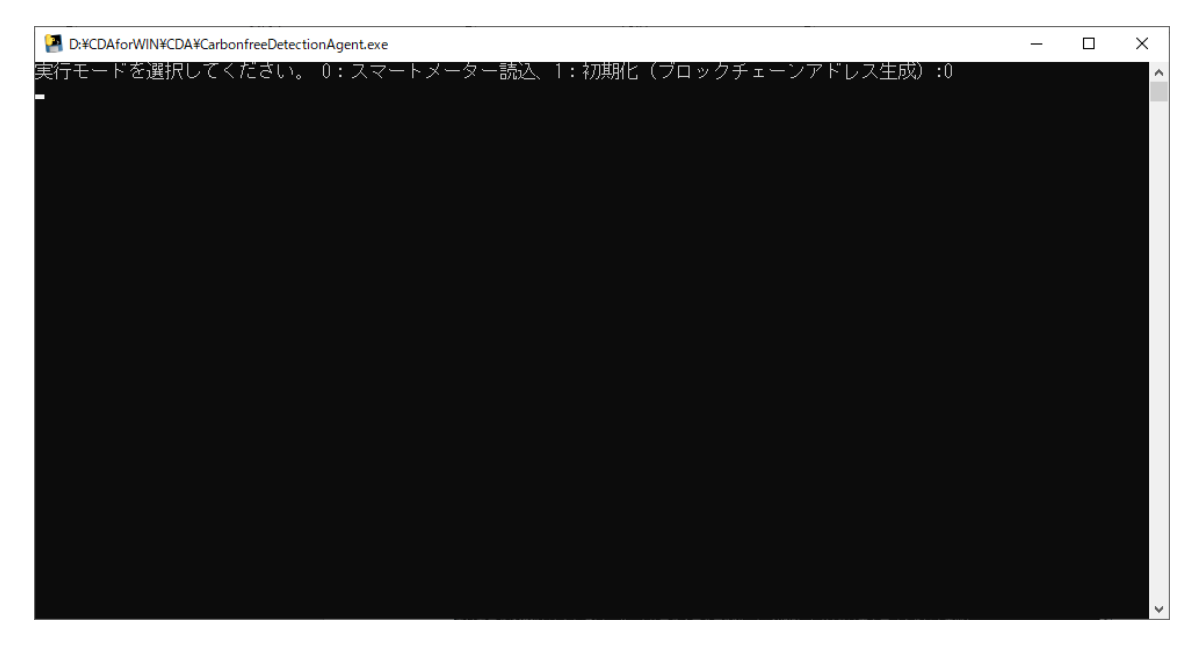

しばらく経つと電力の需要情報が見える化グラフに見えるようになります。

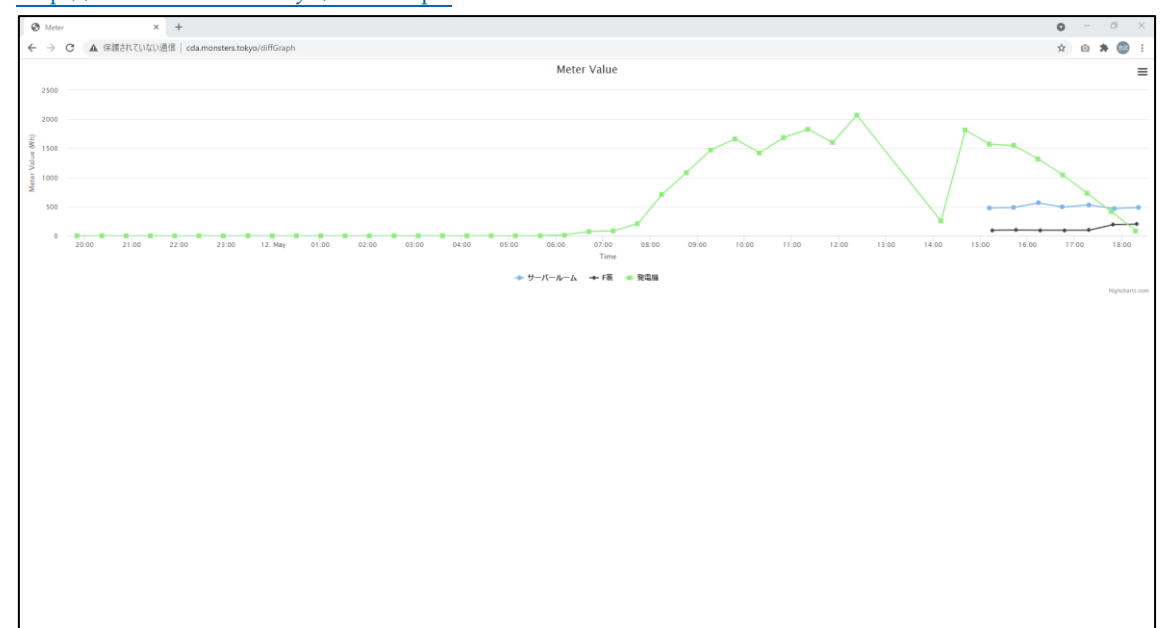

<http://cda.monsters.tokyo/diffGraph>